# **ขั้นตอนการจองทรัพยากร (กรณีทรัพยากรถูกยืมออก) บนเว็บไซต [http://opac.library.mju.ac.th](http://opac.library.mju.ac.th/)**

## **ขั้นตอนที่ 1**

เขาเว็บไซต**[http://opac.library.mju.ac.th](http://opac.library.mju.ac.th/)**

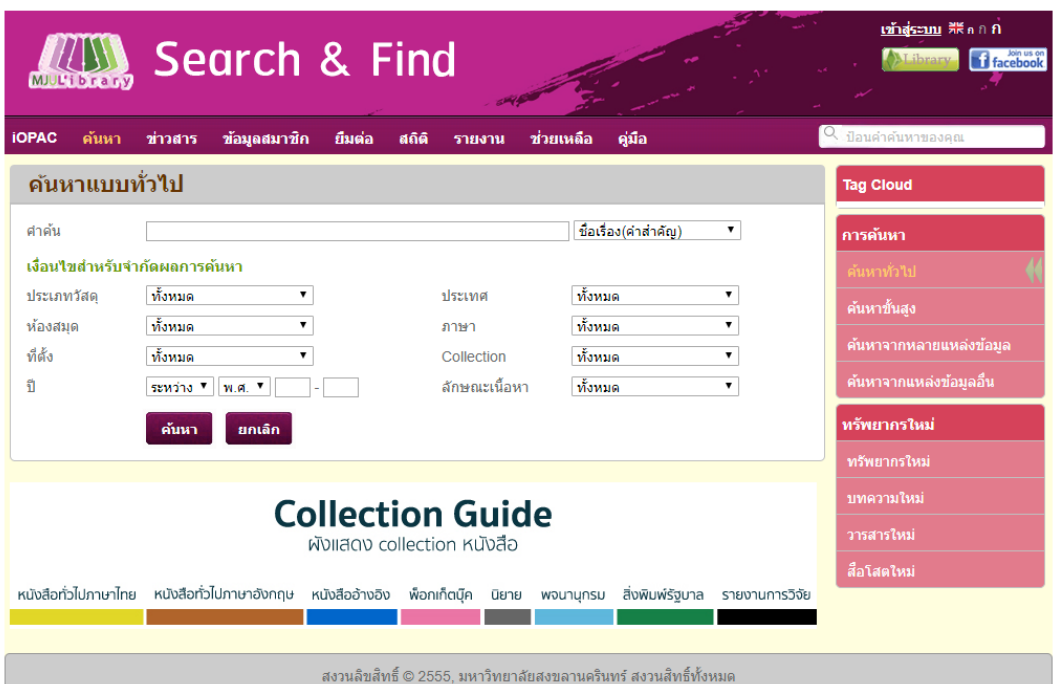

**ภาพ หนาจอการสืบคน opac**

## **ขั้นตอนที่ 2**

กดปุมเมนู**"เขาสูระบบ"** เพื่อทําการเขาสูระบบ สามารถ login ไดดังนี้

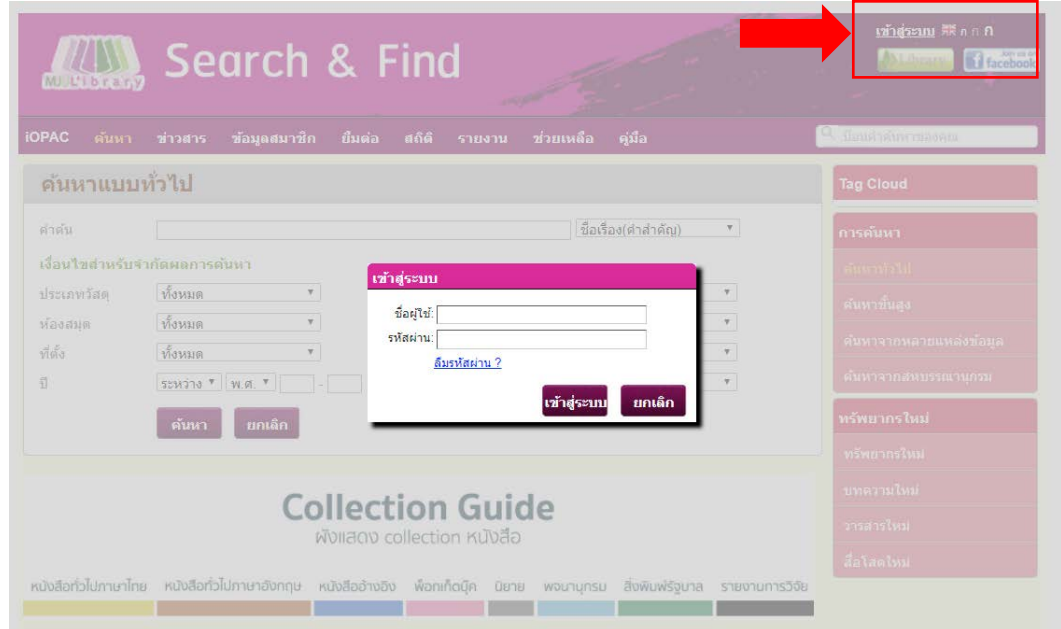

**ภาพ หนาจอการเขาสูระบบ**

#### **กรณีเปนนักศึกษา**

- ชองชื่อผูใช

mjuตามดวยรหัสนักศึกษา

- ชองรหัสผาน

รหัสสําหรับล็อคอินเขาใชอินเทอรเน็ตของมหาวิทยาลัย

### **กรณีเปนบุคลากร**

- ชองชื่อผูใชและชองรหัสผาน ใหใช user name และ password สําหรับ login อินเตอรเน็ตของทาง มหาวิทยาลัย

### **ขั้นตอนที่ 3**

เมื่อเขาสูระบบเสร็จแลวใหกดปุม "ตกลง" เพื่อเขาสูขอมูลสมาชิก ดังภาพ

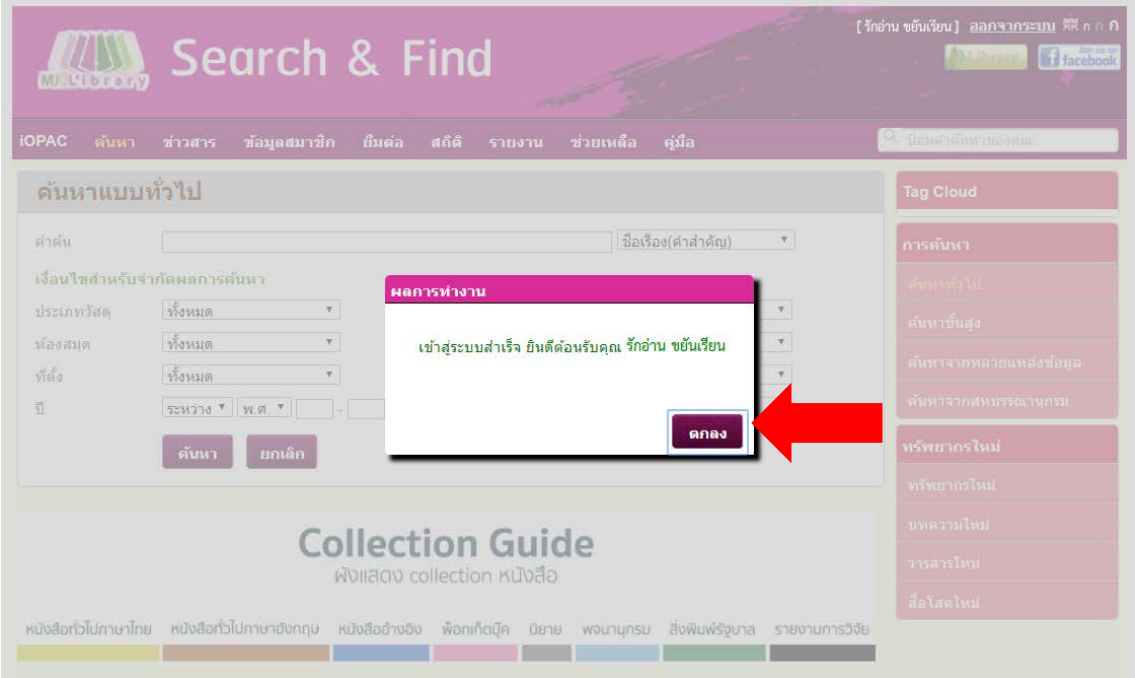

**ภาพ แสดงผลหนาจอการ login เขาสูระบบ**

ี เมื่อกดปุ่ม "ตกลง" หน้าจอจะแสดงผล ดังภาพ (สังเกตได้จากมุมทางด้านขวามือจะแสดงชื่อผู้ login)

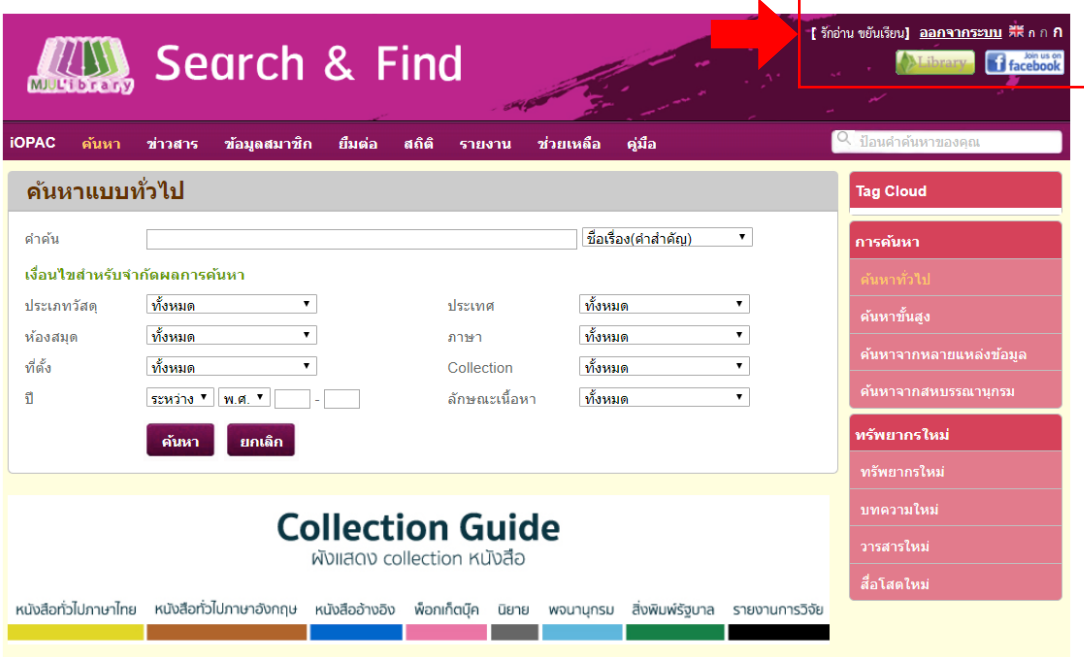

#### **ภาพ แสดงผลหนาจอการ login เขาสูระบบ**

### **ขั้นตอนที่ 5**

เมื่อสืบคนหาทรัพยากรที่ตองการแลวพบวาทรัพยากรนั้นมีสถานะถูกยืมออก สามารถยืมตอไดโดย การกดช่อง $\boxtimes$ ด้านหน้าทรัพยากรที่ต้องการจอง หลังจากนั้นทำการกดปุ่มจอง

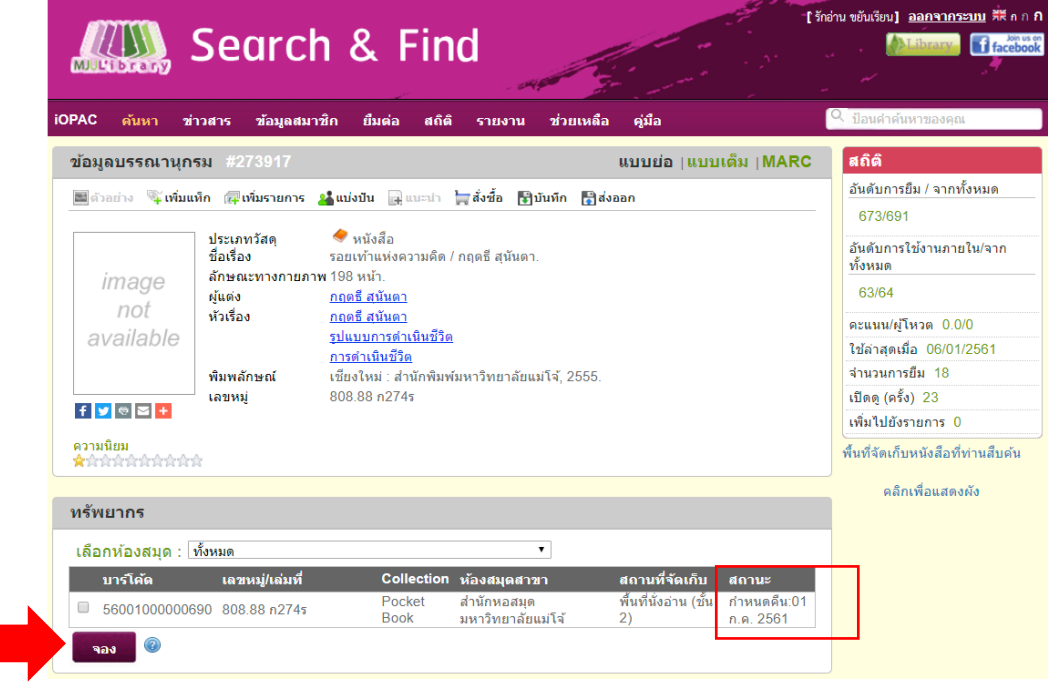

**ภาพ แสดงผลการสืบคนทรัพยากร**

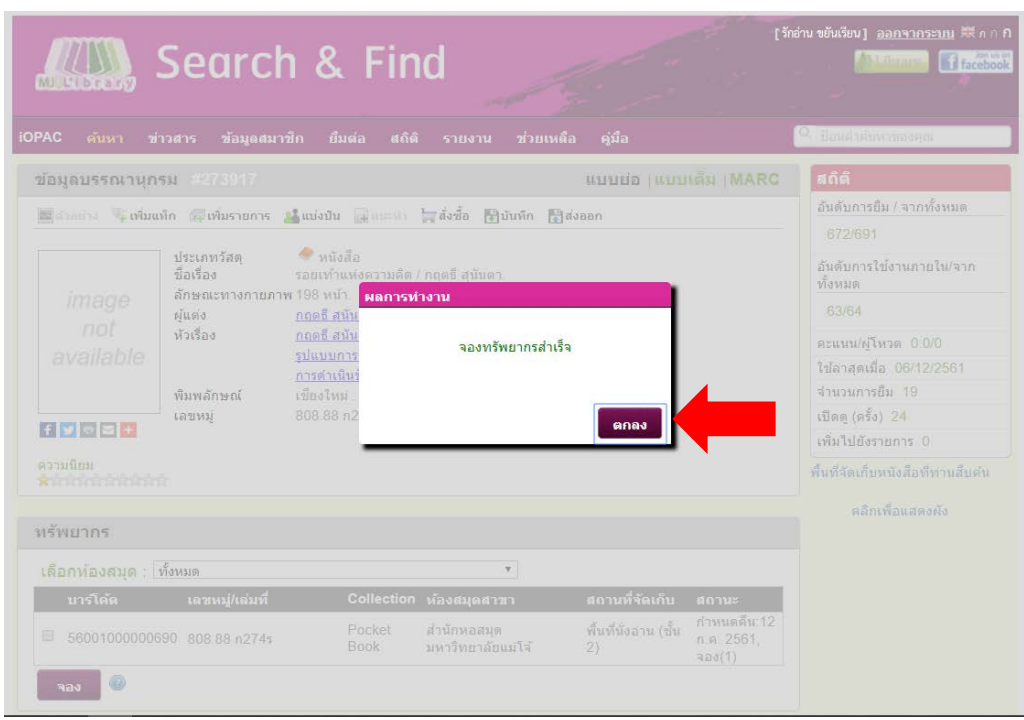

หนาจอจะแสดงผลการจองทรัพยากรสําเร็จ กดปุม "ตกลง"

**ภาพ แสดงผลของการจองทรัพยากร**

เมื่อทําการจองสําเร็จสถานะทรัพยากรจะมีรายการจองปรากฎขึ้น โดยเลขที่อยูใน ( ) คือเลขแสดง ลําดับที่ในการจองทรัพยากรเลมนั้น

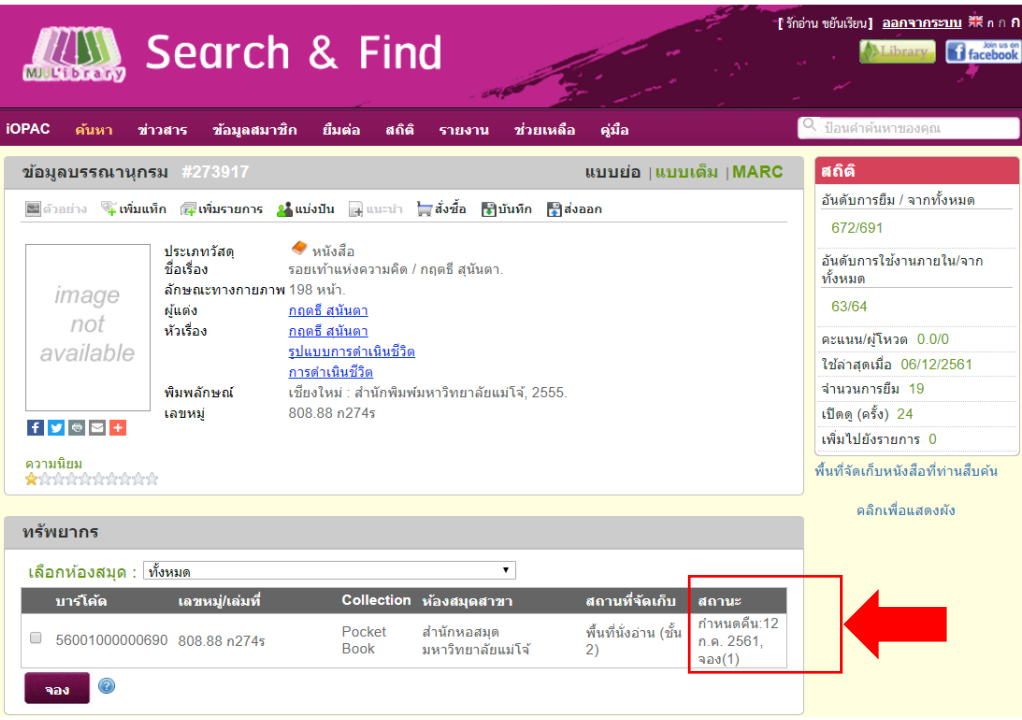

**ภาพ แสดงผลของการจองทรัพยากร**

ี่ สามารถตรวจสอบสถานะการจองได้ โดยกดปุ่มเมนูข้อมูลสมาชิก สังเกตทางด้านขวามือให้เลือกเมนู จองทรัพยากร หนาจอจะแสดงผลรายละเอียดของทรัพยากรที่จอง

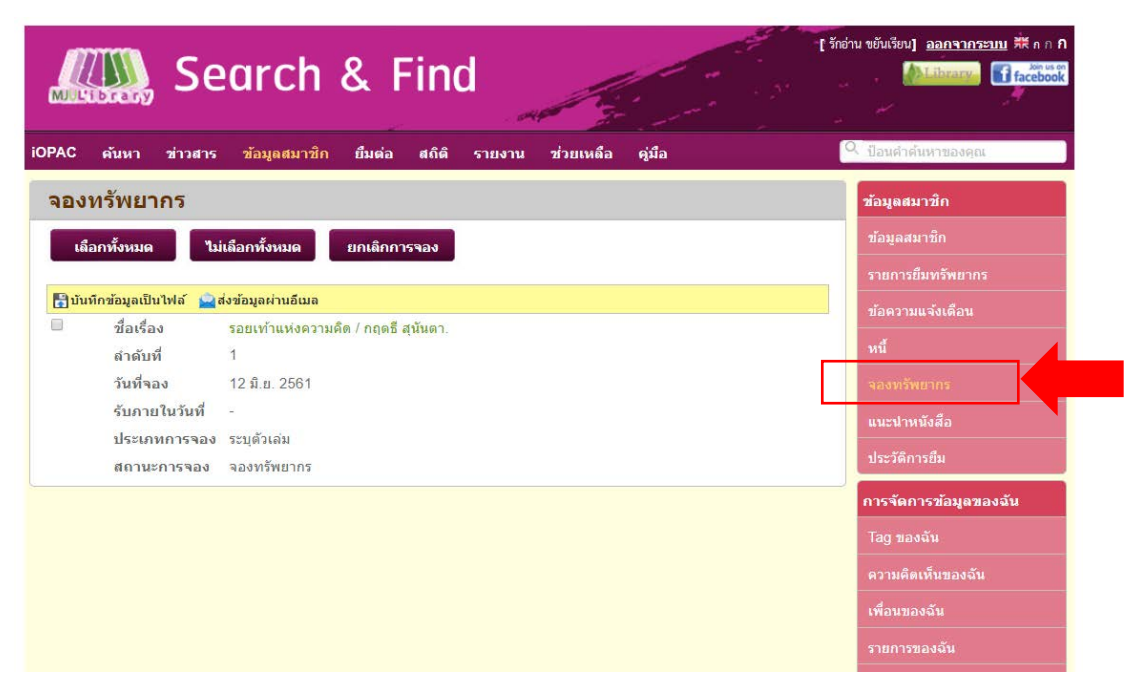

#### **ภาพ แสดงรายละเอียดการจองทรัพยากร**

### **ขั้นตอนที่ 8**

หากตองการยกเลิกการจอง สามารถเลือกรายการที่ตองการยกเลิกโดยกดปุม เลือกทั้งหมด หรือ ตองการยกเลิกบางรายการใหกดตรงชอง แลวทําการกดปุม **"ยกเลิกการจอง"** หนาจอจะแสดง รายละเอียด ดังภาพ

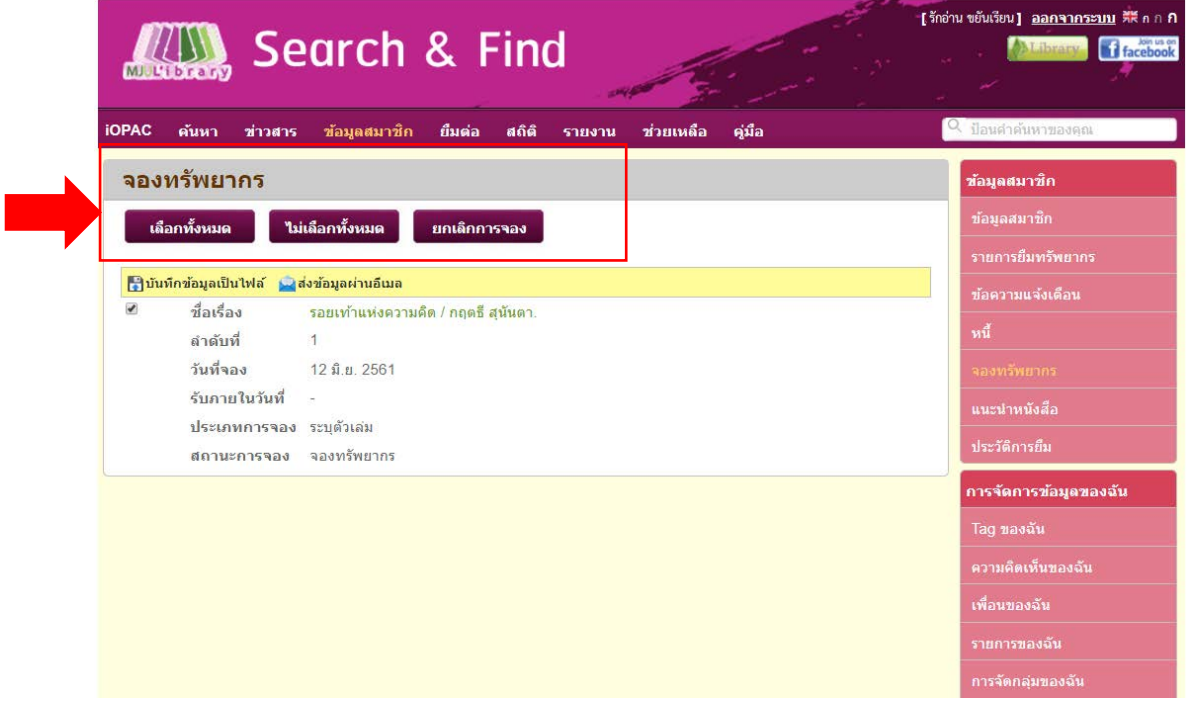

**ภาพ แสดงการยกเลิกการจอง**

หนาจอจะแสดงผลการยกเลิกการจองทรัพยากร เปนอันเสร็จขั้นตอนการยกเลิกการจอง

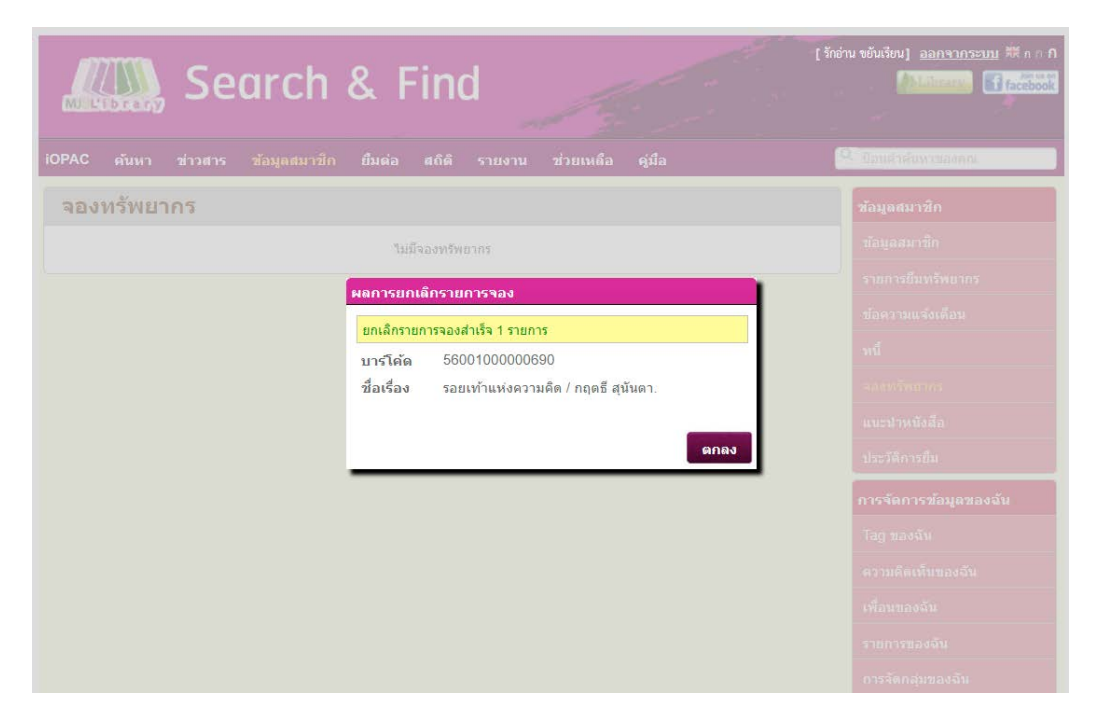

#### **ภาพ แสดงรายละเอียดการยกเลิกการจองทรัพยากร**

#### **หมายเหตุ**

- 1. ทรัพยากรที่ได้ทำการจอง หากมีการนำมาคืนแล้ว ระบบทำการแจ้งเตือนไปทาง E-mail เพื่อให้ มารับทรัพยากรที่จองไว
- 2. การรับทรัพยากรที่จองไว สามารถติดตอรับไดที่สํานักหอสมุด ชั้น 2 เคานเตอรยืม คืน

ทั้งนี้สํานักหอสมุดจะจัดเก็บทรัพยากรที่จองไวเปนเวลา 3 วัน นับจากวันที่ไดรับ หากไมมารับตาม เวลาที่กําหนด เจาหนาที่จะนําทรัพยากรใหบริการตามปกติ

**\*\*\*\* หากมีขอสงสัย สามารถติดตอไดที่สํานักหอสมุดชั้น 2 เคานเตอรบริการยืม – คืน โทร 053-873510 หรือสอบถามผานชองทาง [Facebook: MJU Library](https://www.facebook.com/mjulibrary/)**